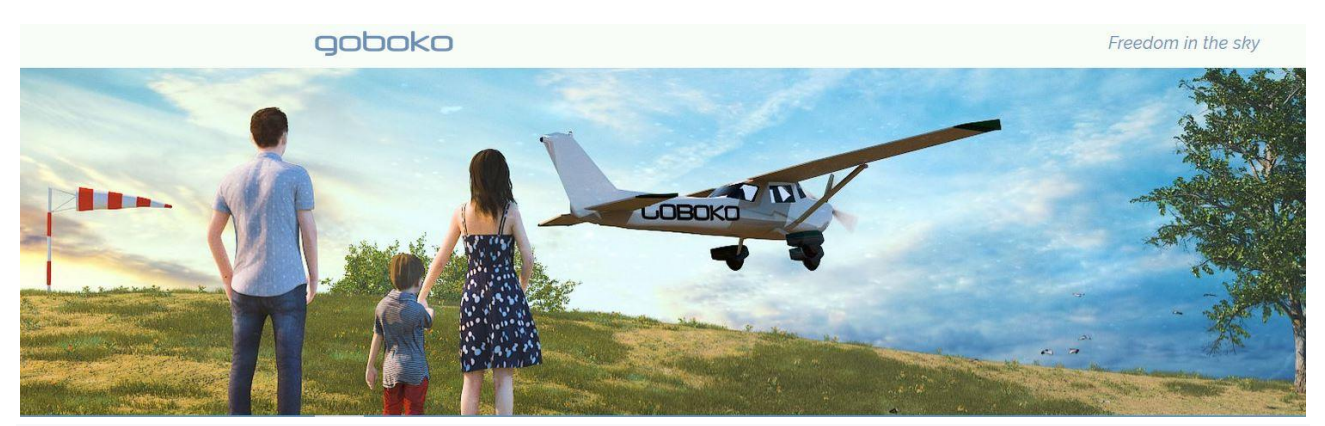

 **Aircraft logbook and maintenance monitoring**

#### **What is the Aircraft Log module for a group or a flying club?**

This is an optional module. It is a digital copy of the aircraft's flight log \*, and it is the keystone of an extremely powerful tool. Using it, your flight group will be able to follow the activity of the aircraft with aeronautical precision.

After each flight, record the flight data on GOBOKO, in the same way as you fill out the paper flight log of the aircraft. Ideally: specify the date and time when the engine is started, read the hour meter when starting and stopping.

On aircraft renewals / recalls, enter the next milestones.

GOBOKO will estimate the deadline for each maintenance, based on known bookings, and when a milestone approaches, or is reached, group leaders will receive a notification, This tool will allow flying clubs to bill pilots or student pilots for their flight hours, This will update the pilot account which will be able to pay the club with a novelty: online payment by credit card from the website or the Android or iPhone applications

. • This horameter management functionality in GOBOKO does not exempt you from entering the same information on aircraft paper flight log.

### **How to activate and configure the Aircraft Log module?**

Settings for administrators *only from the website*

1 Go to your flight group page and click on the [Update group info] button. Open the "Plan and Modules" section. (NB: to have access to this section, update group info you must be an adminstrator).

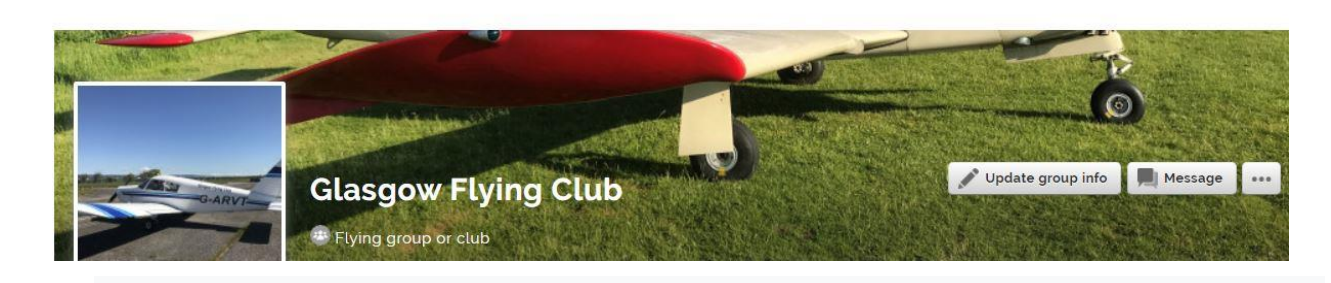

#### **2** Go to Flight types section

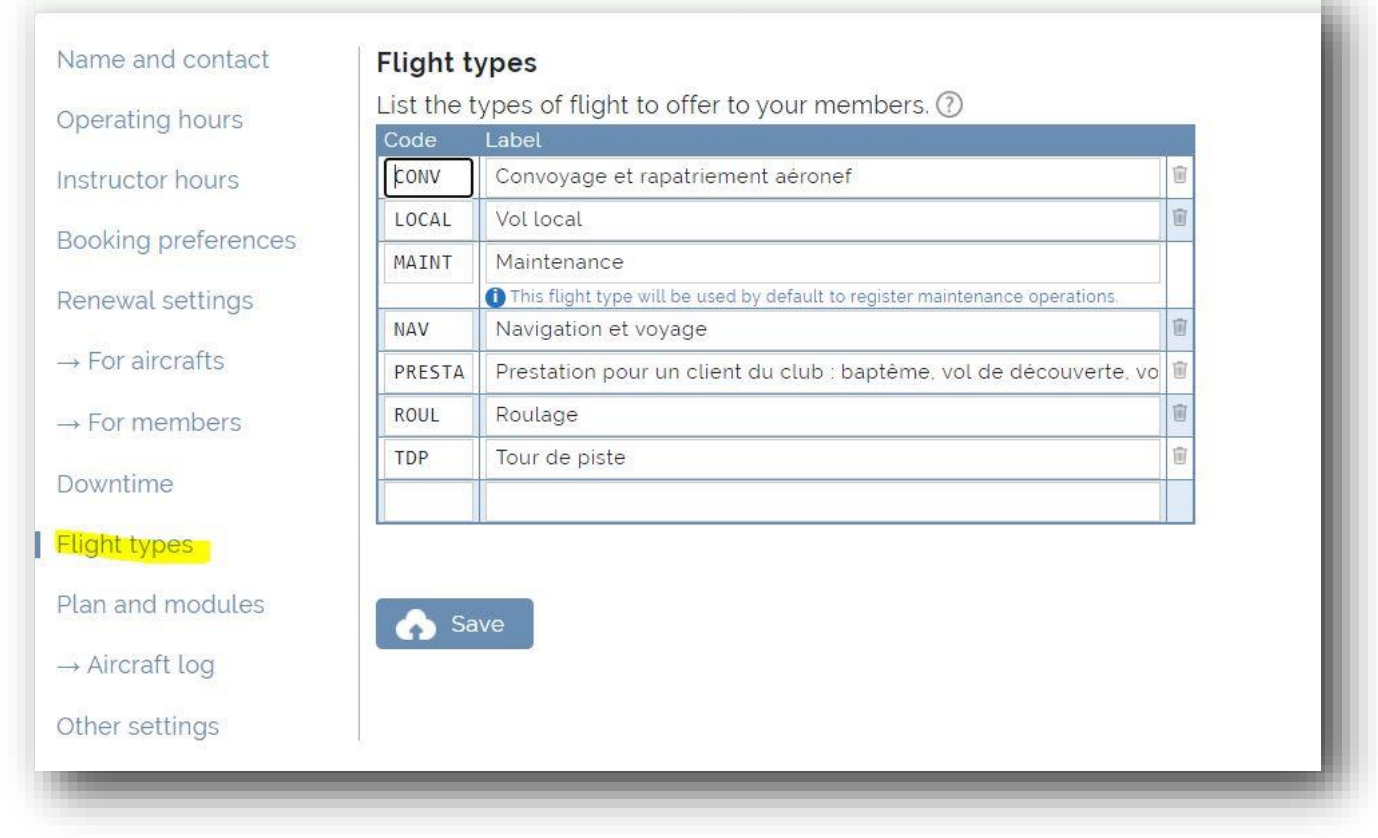

**3**. Keep or modify the basic settings of the Types of flight table You can add other types of flight, delete some, Don't forget to save your modifications,

Read the [Aircraft Log] paragraph and click [Configure and activate].

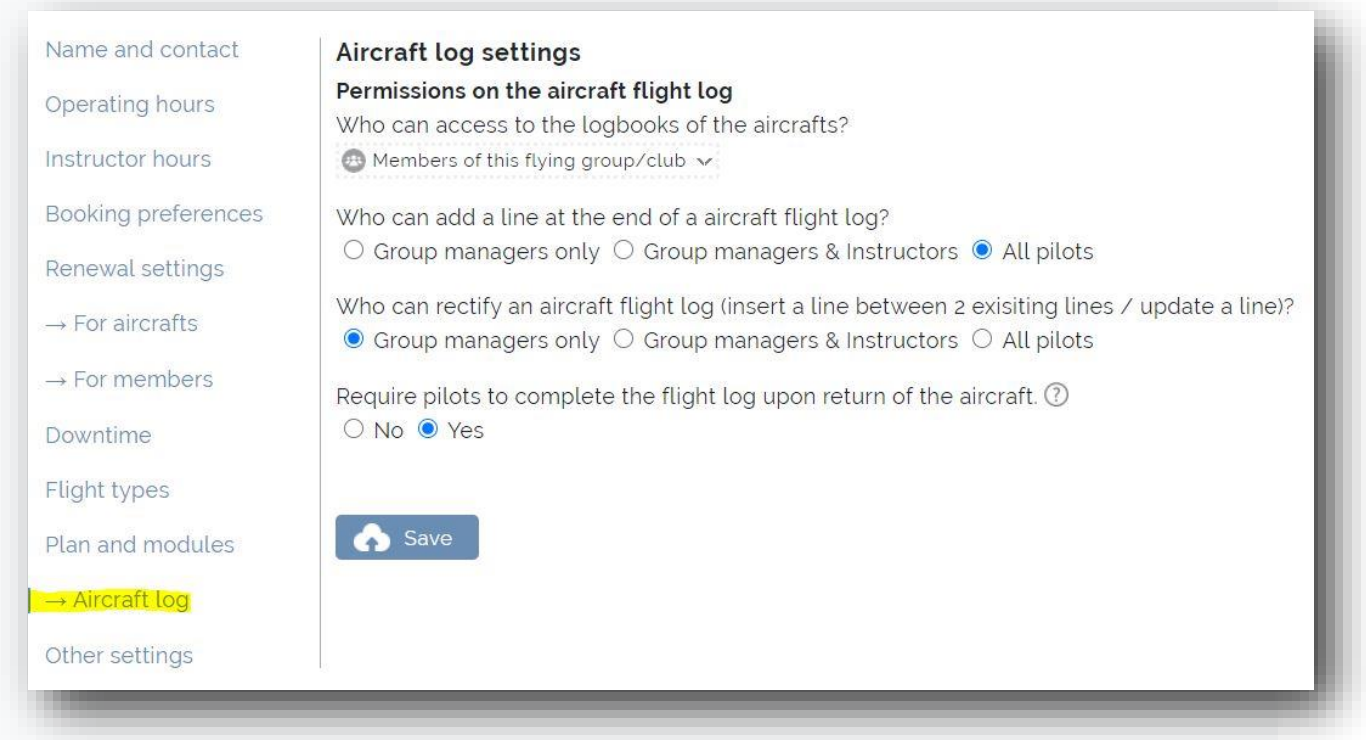

Fill out the following form according to the needs of your group – then confirm the types of flights that will be useful to you. If you have any doubts, or omit information: don't panic, you can adjust these parameters at any time! Don't forget to save your changes.

4. Finally, access each page of the aircraft in your fleet, Then for each aircraft click on Logbook,

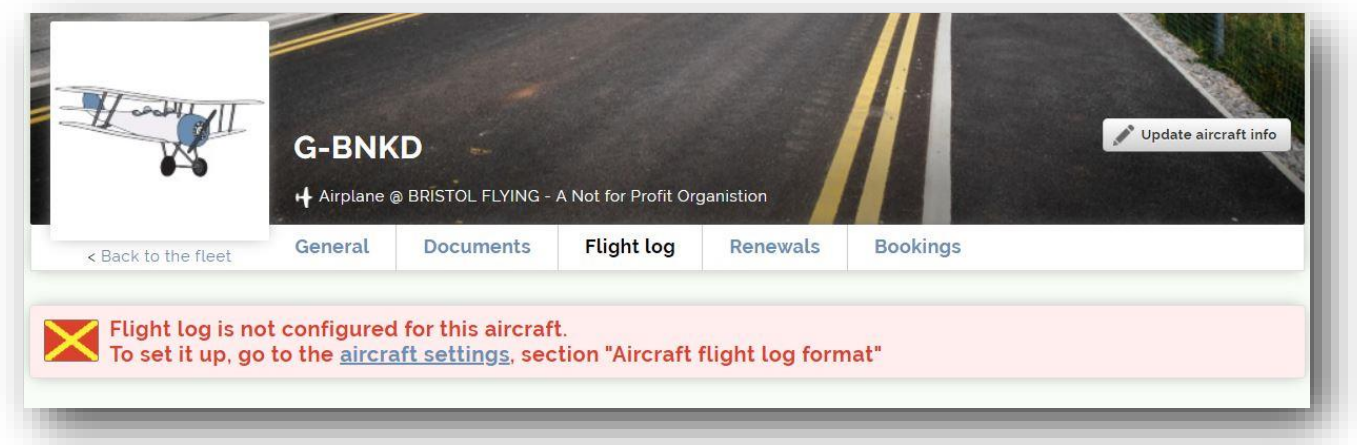

1. Click on [Aircraft Settings]

. Then click on [update aircraft information]. At the bottom you can enable aircraft flight logs and customize the format, add any columns you need!

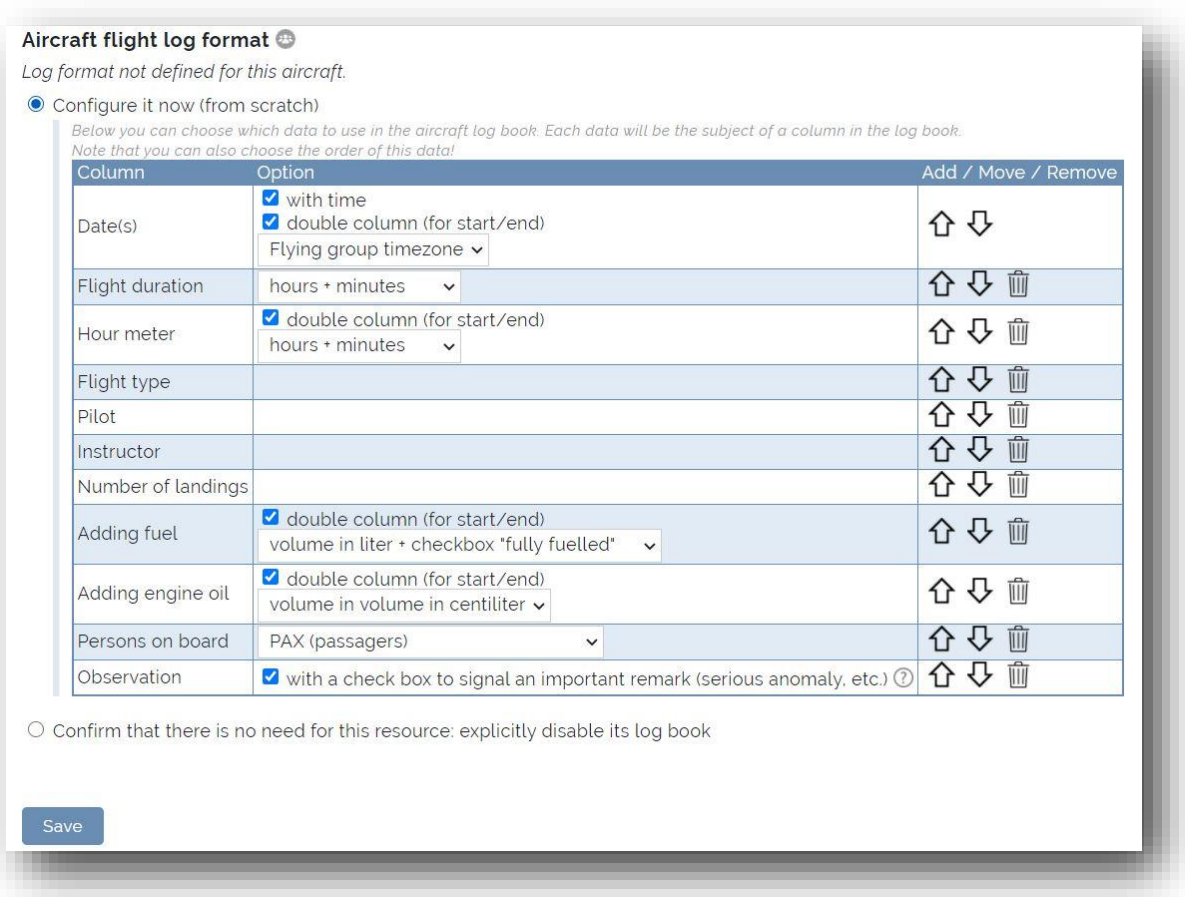

Add all the columns you need!

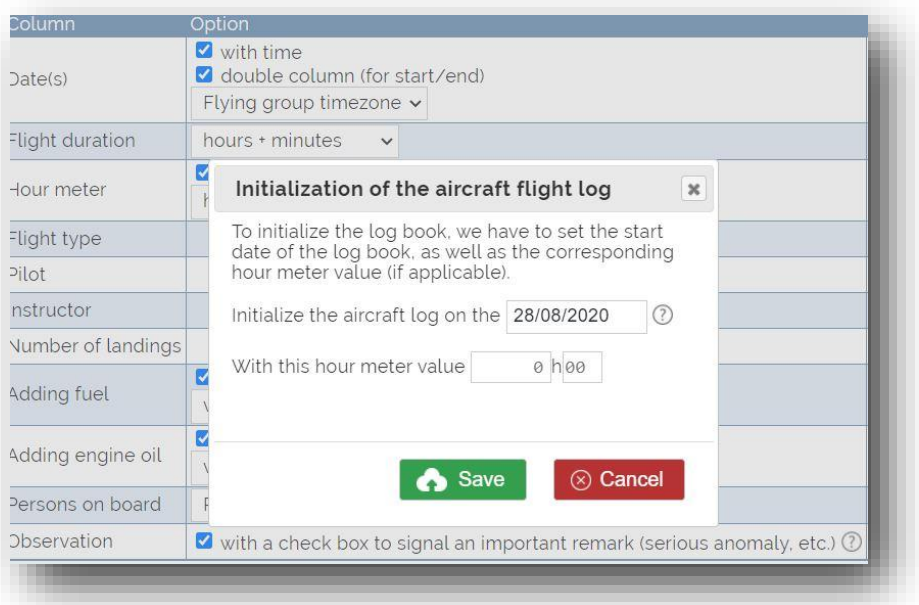

When you setup the "Hour meter" initialization whatever you choose between minutes or hundredth, you have to set the aircraft starting value.

Please note that this choice of hour hundredth or hour minutes will be used to calculate the exact flight duration also for payment by the pilot or the student pilot,

Note that the last line 'Observation' which allows to report a major problem experienced during the flight, if it is filled in when the pilot returns from flight, an email will be automatically sent to the administrators of the group,

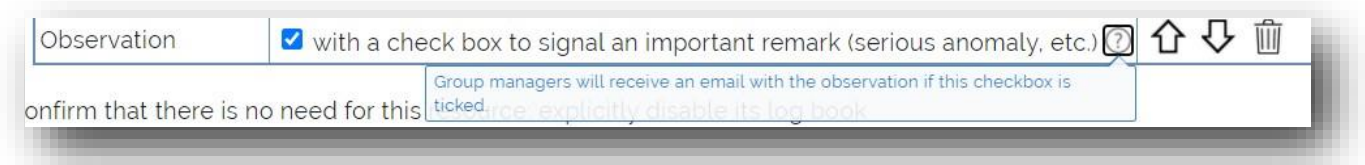

## 5. How to define maintenance milestones on aircraft, based on the

#### number of hours flown?

Go to your flight group settings, [renewals] section.

In the [Aircraft reminders / renewal types] table, you should see a default milestone that we added when you enabled the [Aircraft log] module: "50h inspection".

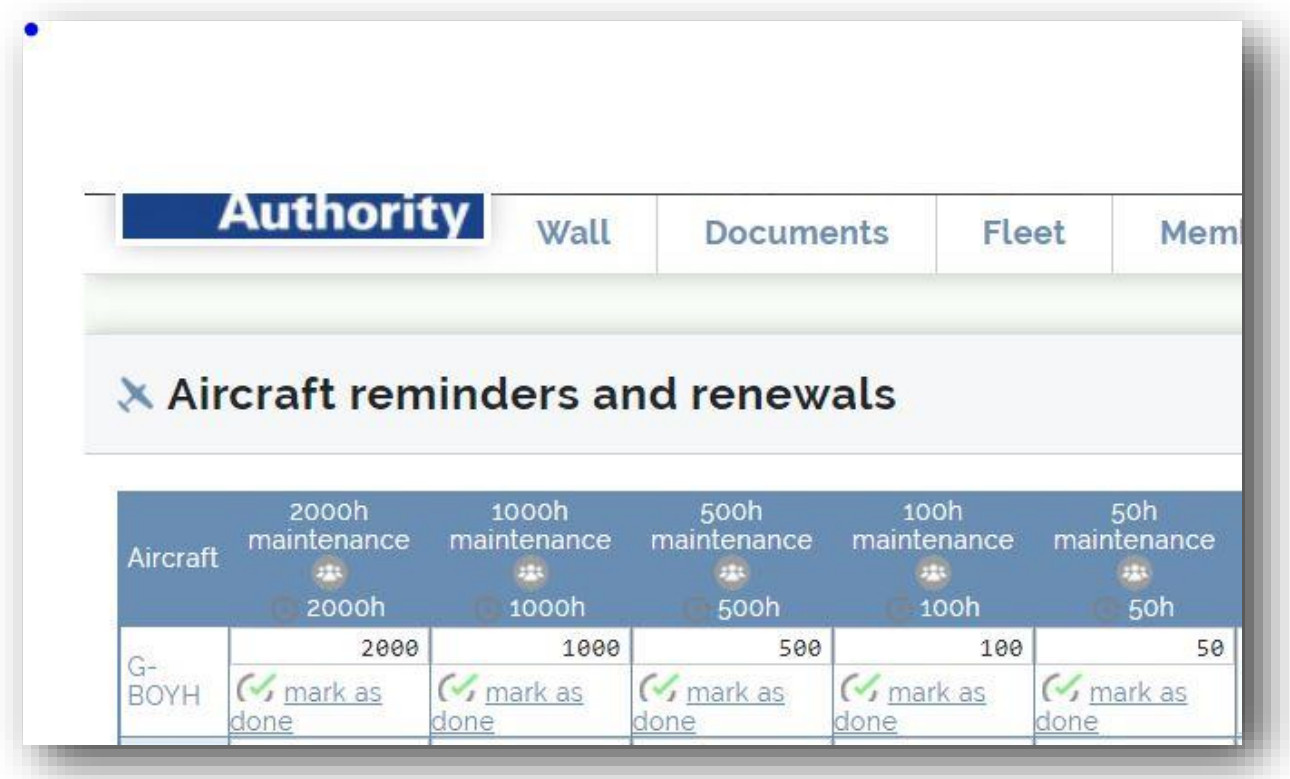

Have you noticed that you can configure the frequency for periodic maintenance ? For each aircraft in your fleet, you can set the values and due dates from its [renewals] tab.

# **Who can add a line at the end of an aircraft logbook? Who can insert or modify a line?**

Group managers can specify 2 independent permissions :

• Who can add a new line at the end of an aircraft flight log ?. Default: all active members of the group.

• Who can modify an existing line + insert a line between 2 existing lines ? Default: group managers only.

These parameters are defined in the group information, section [Aircraft log].

## **Settings for all pilots**

 *From the website and the smartphone application*

#### How to record a flight in the aircraft logbook ?

The principle is as follows:

You must declare your departure, for that click on the popup of your reservation then on the "departure" icon

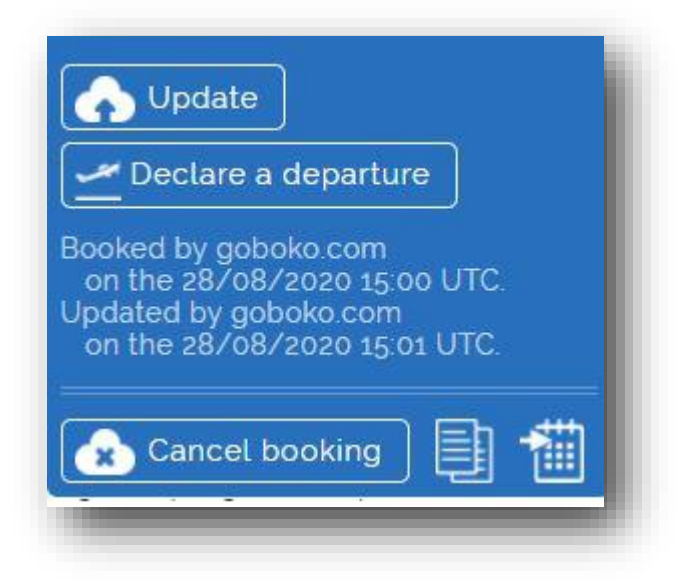

A popup will appear that you will have to fill in and confirm.

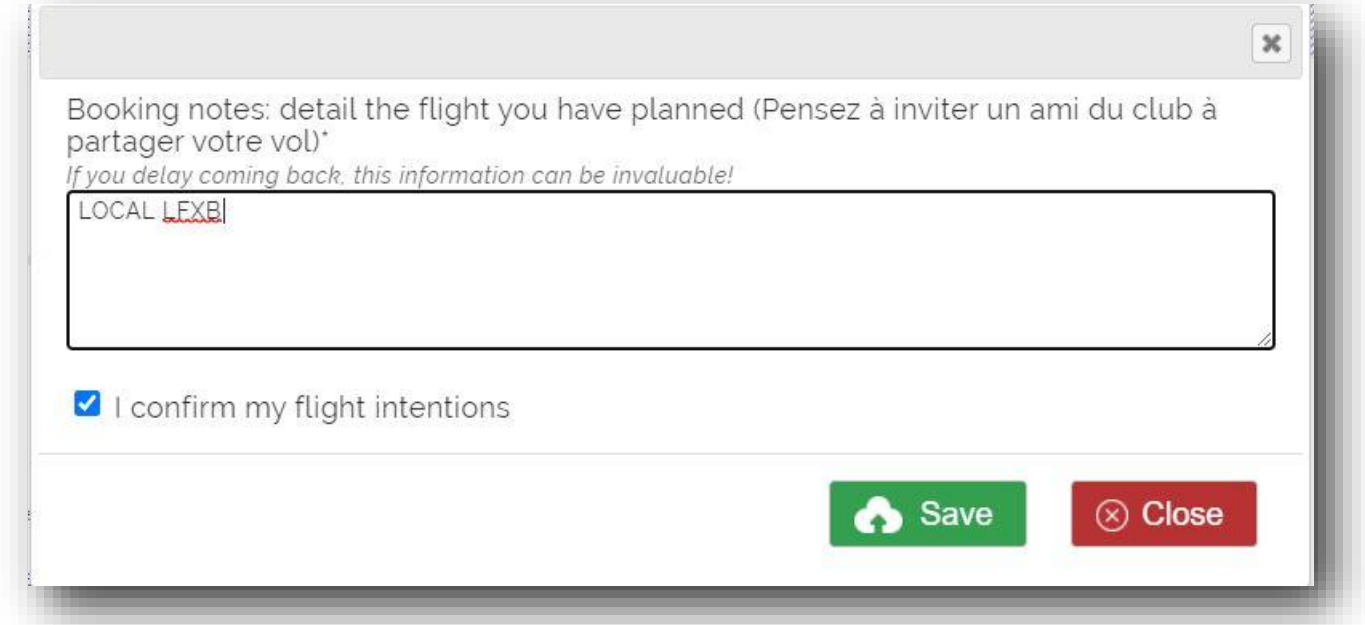

Your popup color will changes from blue to green.

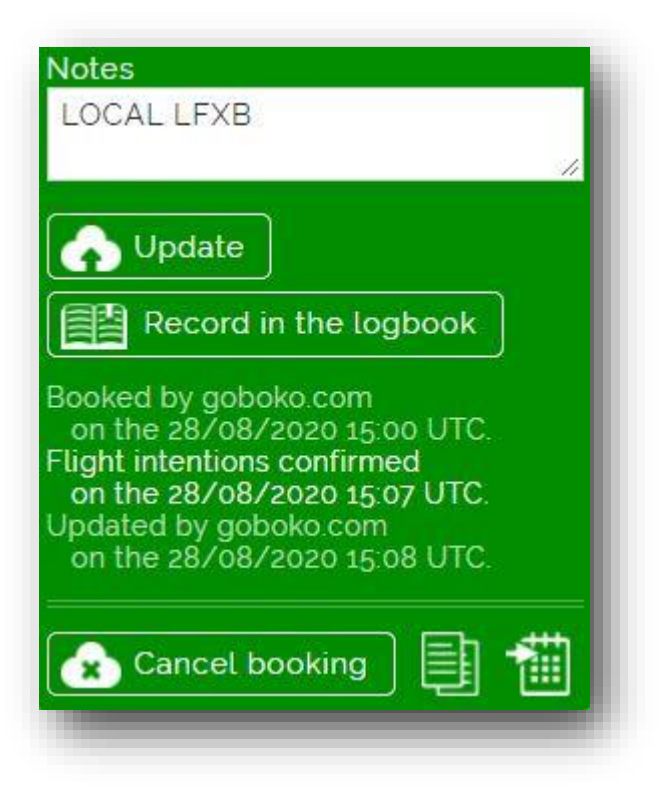

It's also possible to log your flight using the mobile application.

Click on [Record in the logbook]

A popup appears in which you can enter the duration of your flight, the number of landings, gasoline and oil you added ...

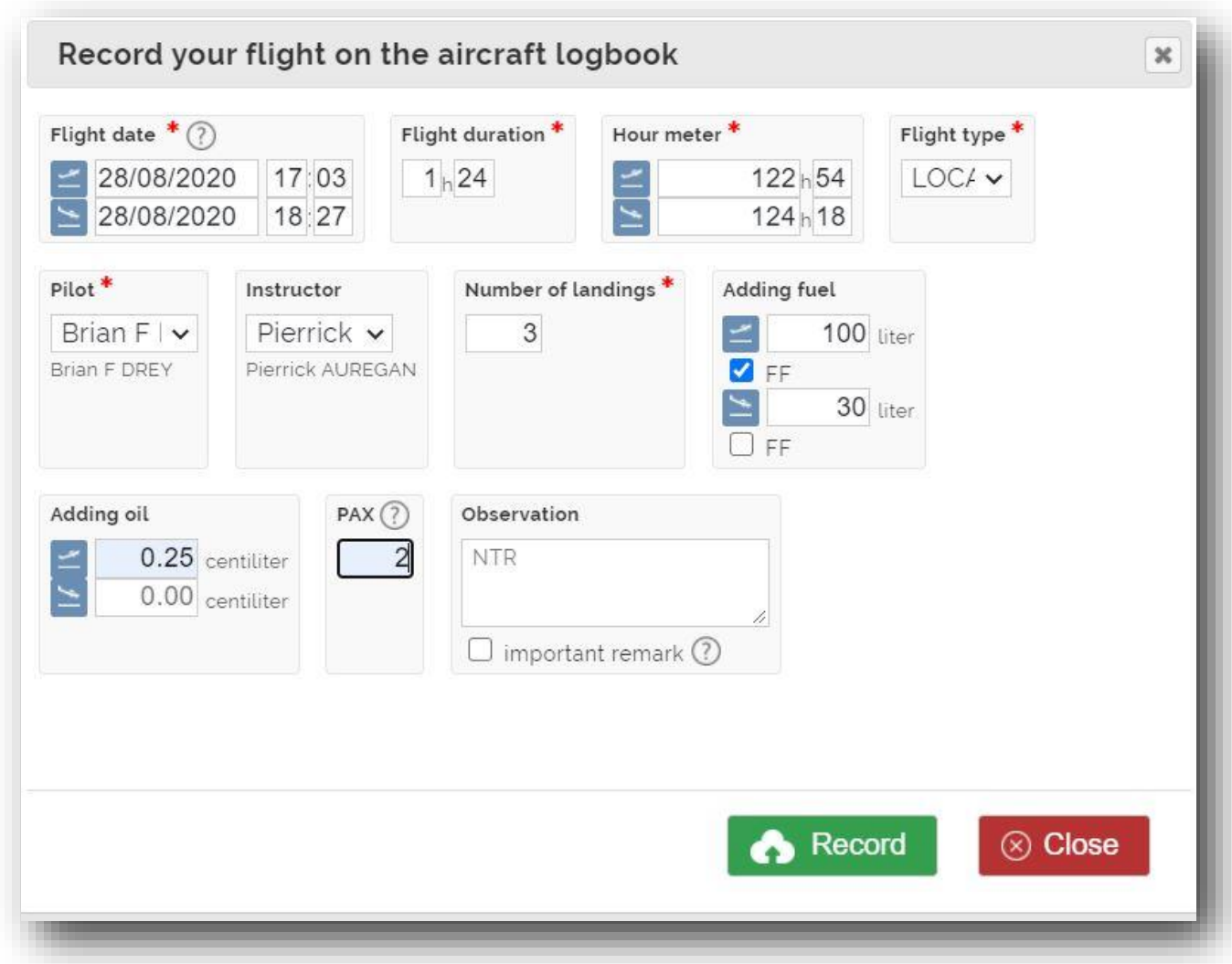

The reservation popup turns purple. These changes in the color codes of the popups allow the chief pilot to see the activity of his fleet.

Blue shows upcoming reservations or those that had not been canceled

Green shows the airplanes in flight

Violet shows completed flights

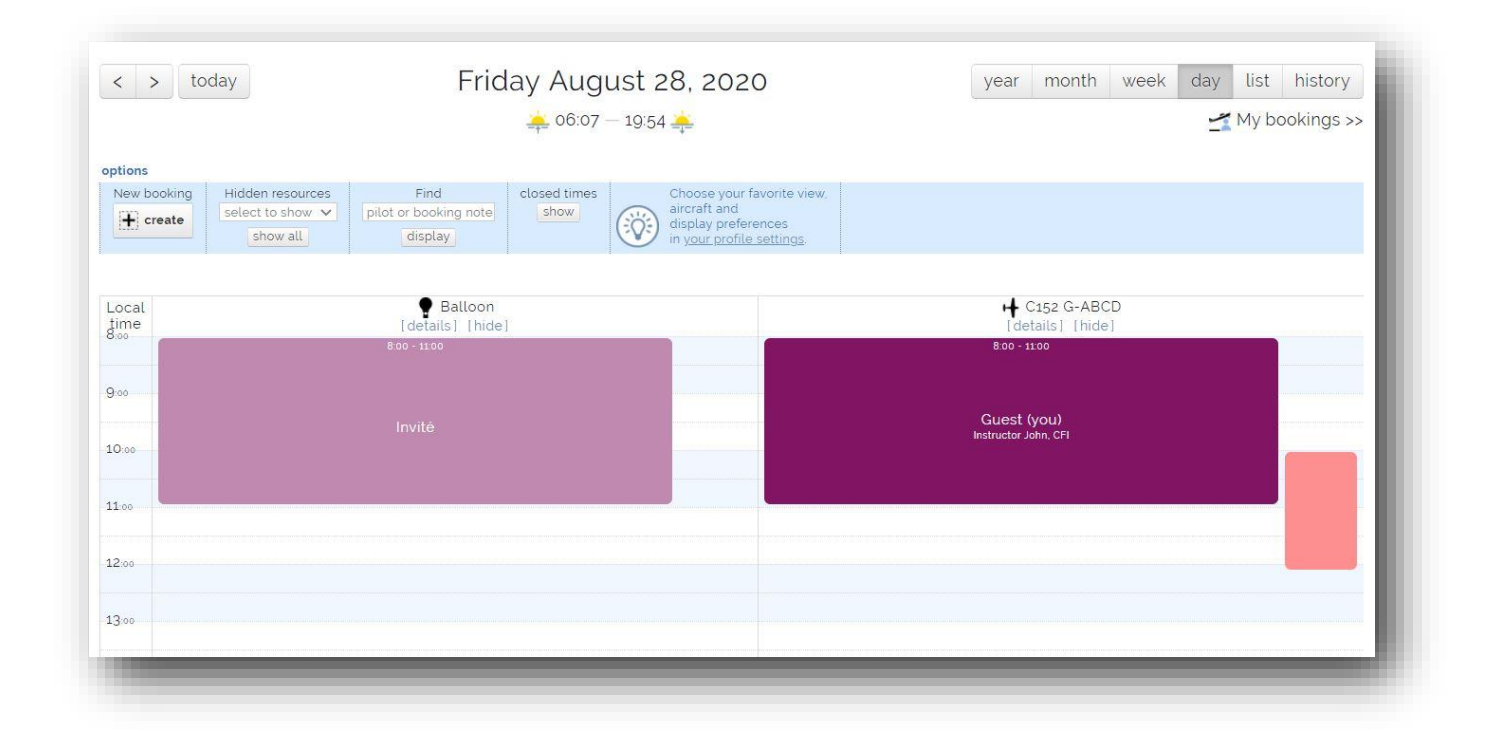

### **The aircraft logbook looks like this**

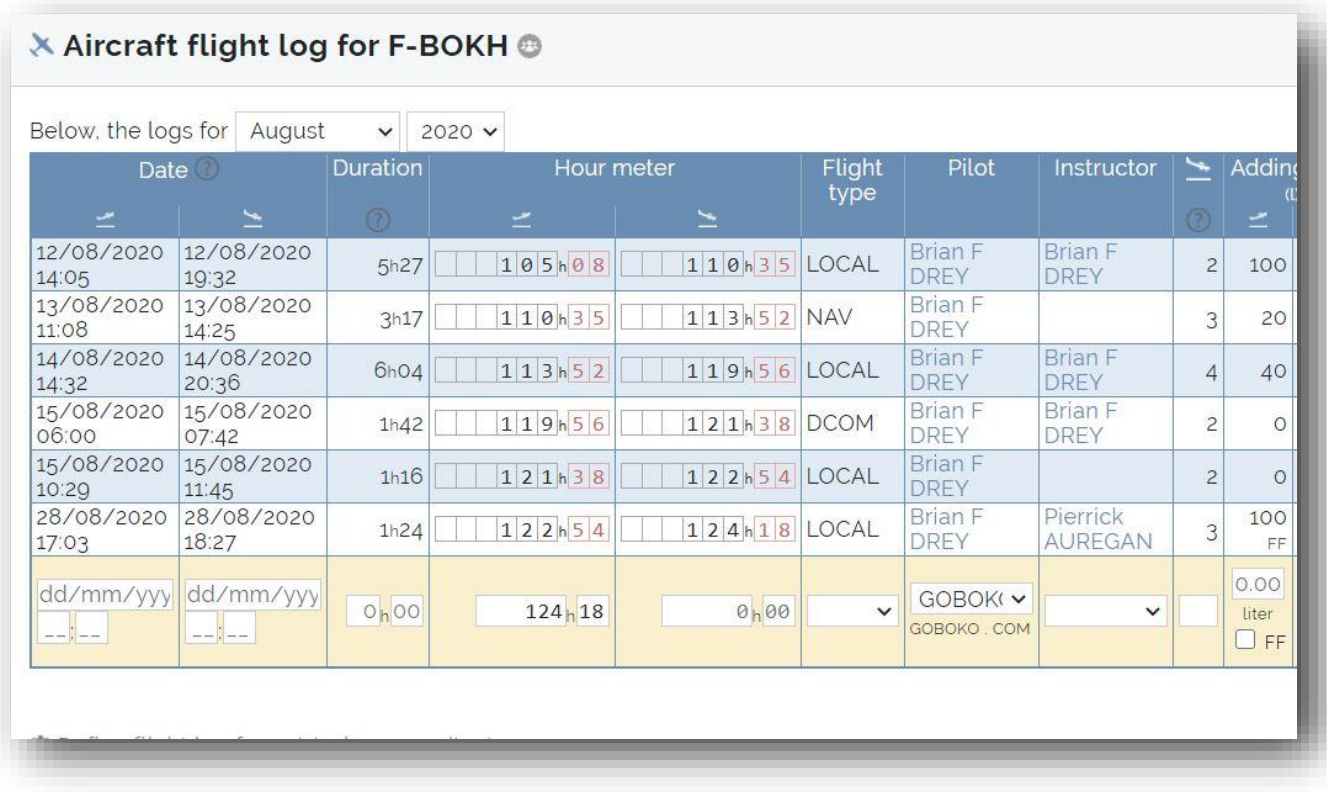

You can edit each row and modify it, and add a row below

#### In Aircraft reminders, you will find

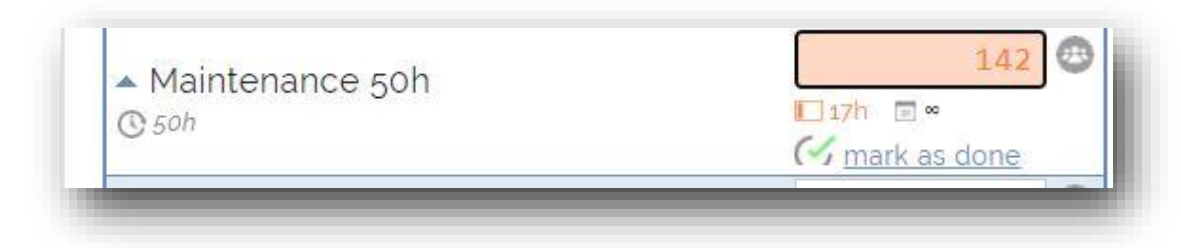

#### If you click on [ Marka as done], you have 2 options

a/

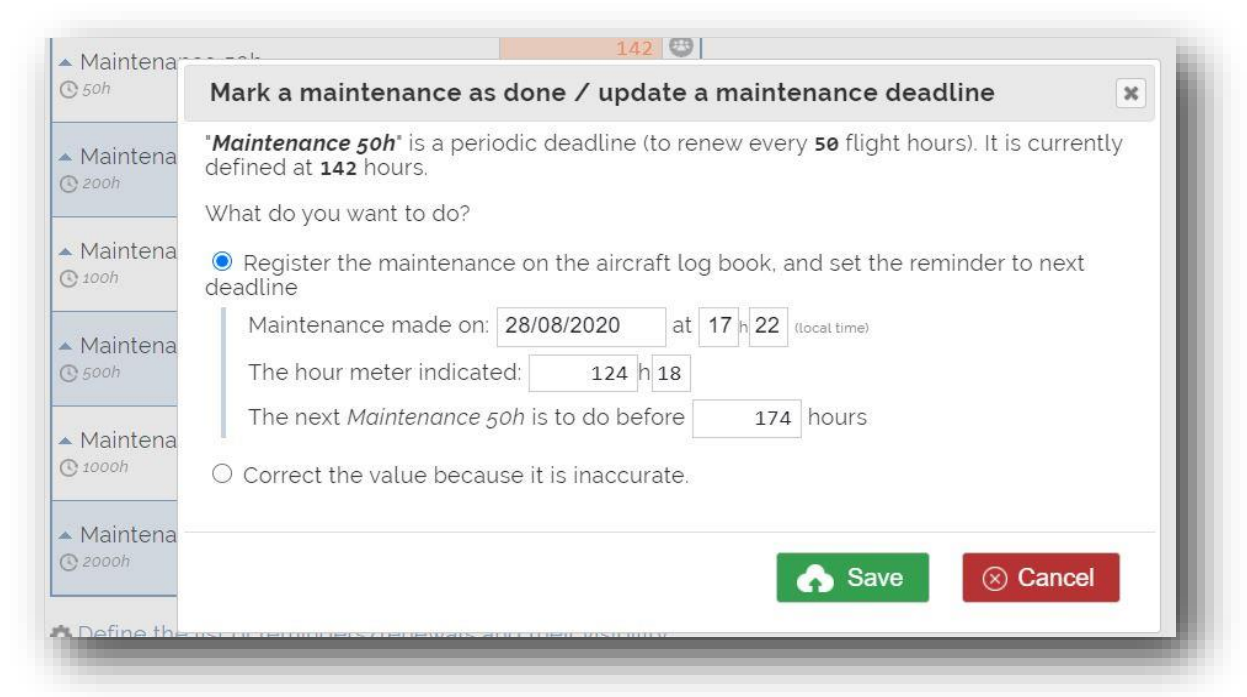

b/

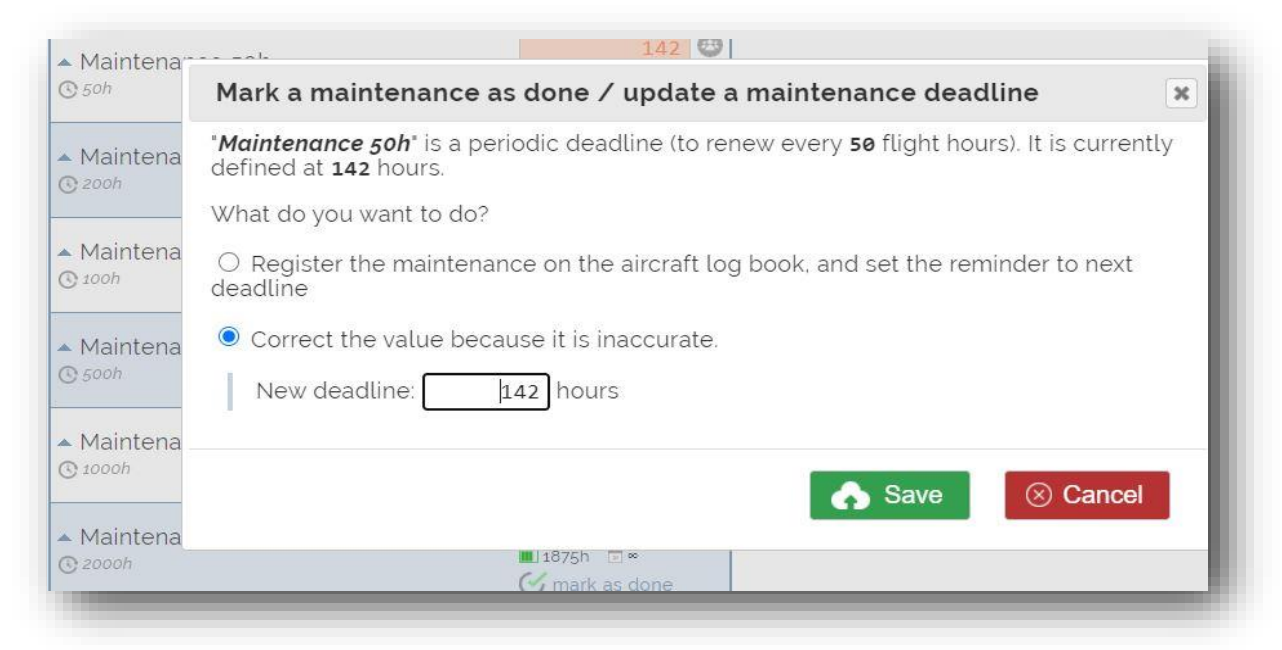

For your information, the hour meter of this aircraft is currently:  $\boxed{\phantom{1}}$  3/4/3/7 flight hours.

and the company of the company of the company of the company of the company of the company of the company of the company of the company of the company of the company of the company of the company of the company of the comp

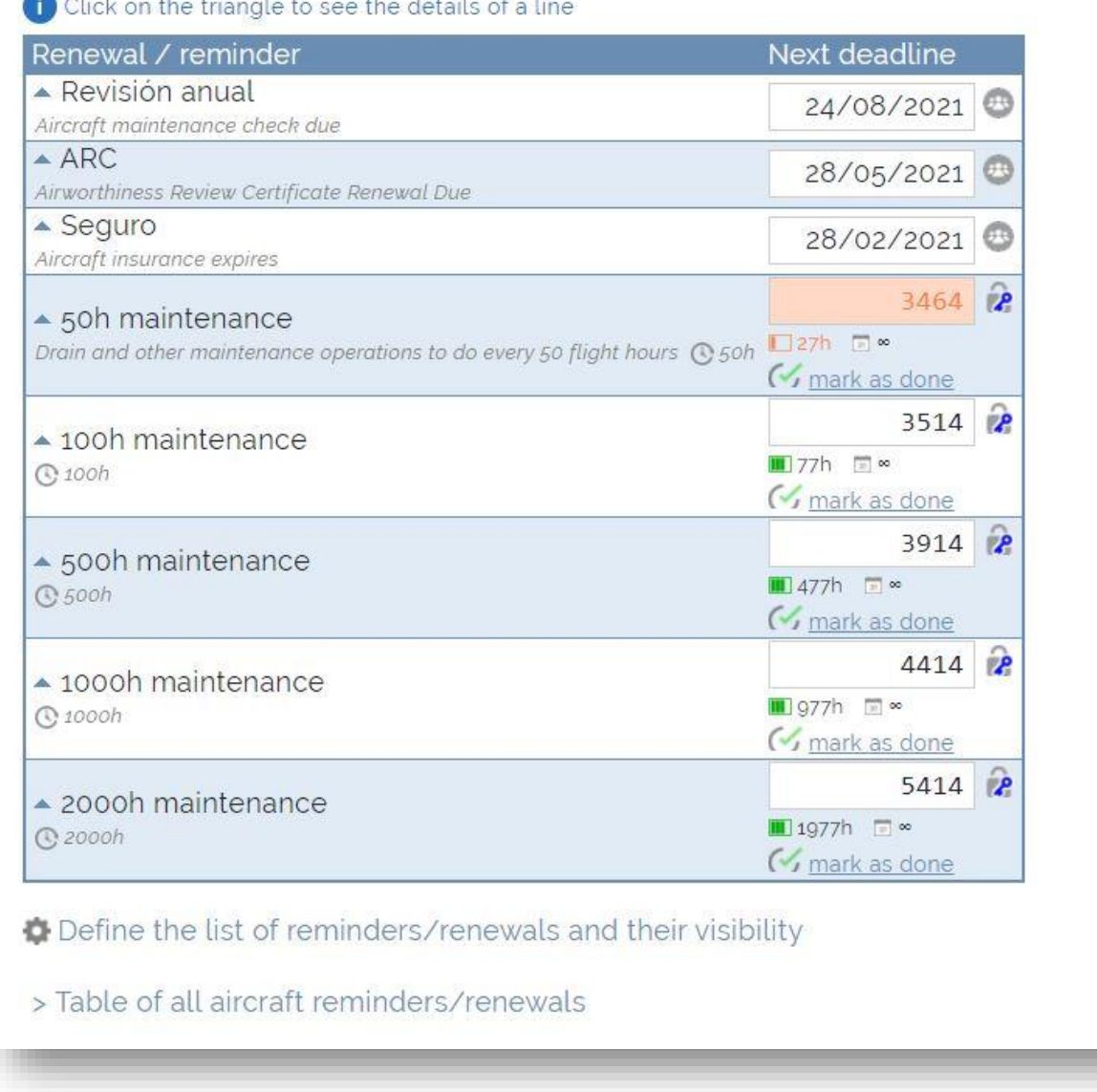

For this aircraft 3437 flight hours . 27 hours left for 50h maintenance so add 3437+27= 3464 hours, and so on for over maintenance milestones.

GOBOKO team is at your disposal to help you set up the management of the time meter by videoconference with the application www.zoom.us add contact.goboko@gmail.com in your contacts

The next developments for the last quarter of 2020

-Management of pilot accounts: debit / credit invoicing of products and services to pilots, online payment via the site or the smartphone application.

-Management of renewal reminders according to the statutes; Instructors, Pilots, or High Pilots

-Follow-up of training for student pilots in partnership with the site www.flightprogress.com

-Management of aircraft keys (when approaching a reservation, the pilot receives a code allowing him to open the safe keybox and getthe key to the aircraft)

Good flights GOBOKO.com